# Enable column sorting in Customer Aging Inquiry

[Version 1.0]

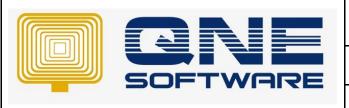

# **QNE TIPS**

Product: QNE Optimum Version: 1.00

Doc No :1 Page No: 1 of 4

| REV. No | Nature of Change | Prepared By | Prepared Date | Reviewed & Approved by |
|---------|------------------|-------------|---------------|------------------------|
| 1.0     | Creation         | Jason       | 28/07/2021    | Weina                  |
|         |                  |             |               |                        |
|         |                  |             |               |                        |
|         |                  |             |               |                        |
|         |                  |             |               |                        |
|         |                  |             |               |                        |
|         |                  |             |               |                        |
|         |                  |             |               |                        |
|         |                  |             |               |                        |
|         |                  |             |               |                        |
|         |                  |             |               |                        |
|         |                  |             |               |                        |
|         |                  |             |               |                        |

**Amendment Record** 

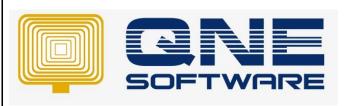

| QNE TIPS              |                 |  |  |
|-----------------------|-----------------|--|--|
| Product : QNE Optimum | Version: 1.00   |  |  |
| Doc No : 1            | Page No: 2 of 4 |  |  |

# **SCENARIO**

### Example: -

I would like to do column sorting on column [Date] in 6 months Customer Aging inquiry screen but it was dimmed (gray colored)

This was due to the design view has disabled the column sorting

If you have subscribed 'Validation Manager & User Defined Field' module then you can enable it, otherwise you might need to contact your QNE Sales Consultant to subscribe

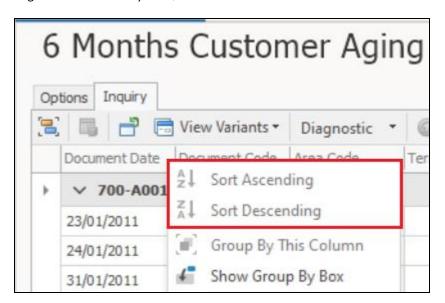

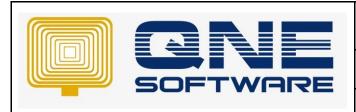

| QNE TIPS              |                 |  |  |  |
|-----------------------|-----------------|--|--|--|
| Product : QNE Optimum | Version: 1.00   |  |  |  |
| Doc No : 1            | Page No: 3 of 4 |  |  |  |

## **SOLUTION**

- 1. Go to File > Module
- 2. Make sure you have tick checkbox for 'Validation Manager & User Defined Field' module
- 3. Select Save & Close

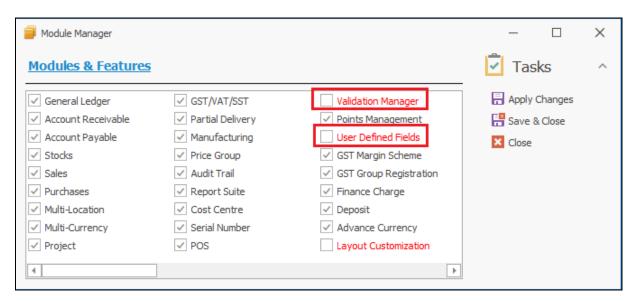

- 4. Go to Maintenance > Select System Options
- 5. Press and hold Ctrl + Shift + F9
- 6. Key in password 'Developer's Password' into prompted 'Customization Centre Verification' windows

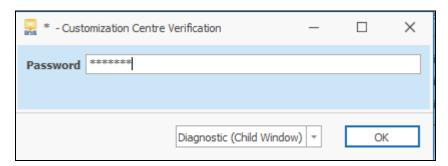

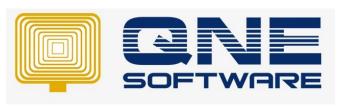

| QNE TIPS              |                 |
|-----------------------|-----------------|
| Product : QNE Optimum | Version: 1.00   |
| Doc No : 1            | Page No: 4 of 4 |

- 7. Go to Tools > select Customization Centre
- 8. Expand Win > expand Application > double click QNE Optimum

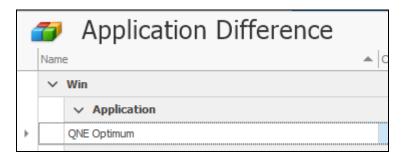

- 9. Expand Views > expand QNE.ERP.Reports.Debtors.DataModel
- 10. Highlight DebtorAgingResult\_ListView
- 11. Look for 'Behavior' on right-side panel
- 12. Change AllowSort from False to True

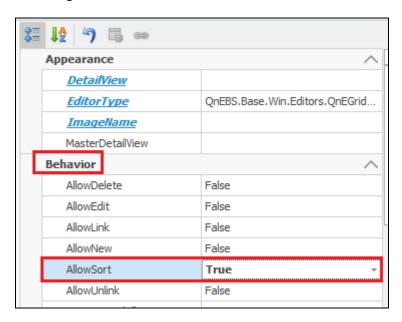

- 13. Save and Close
- 14. Logout and login your database
- 15. Now you have successfully enabled column sorting for 6 months Customer aging inquiry screen
- \*\* Learn more about <u>Azure Cloud</u>
- \*\* Learn more about **QNE** Hybrid Cloud Software